# **WELFORD CHART NOTES NEWSLETTER**

# **Volume 52, No. 4 Particle 1 October, 2017**

copyright 2017, Welford Medical Computing, Inc. **All rights reserved** 

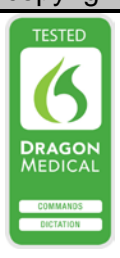

## **EXPORTING YOUR DATA TO ANOTHER EMR**

To help you to prepare for when **Welford Chart Notes** is no longer on the market as of June 1, 2018 (see June, 2017 *Newsletter*), we continue this month describing another method of exporting data from **Welford Chart Notes** into another EMR. (See the July, 2017 *Newsletter* for a discussion of Batch Print by Patient, the August, 2017 *Newsletter* for a discussion of the Generic Report Generator, and the September, 2017 *Newsletter* for a discussion of the SQL Exporter).

## **IMAGE UTILITY SAVE TO FILE** *(User's Manual, pg. 176)*

If you want to transfer all of the images you have saved in your Image Utility to transfer to another EMR, you can use that using the Image Utility. Let's see how this is done.

- 1. Press Links\Image Utility\**Search**.
- 2. Specify **the Begin Date** and **End Date** that you wish to include. In general, you will want to specify a **Begin Date** which is the time when you started using **Welford Chart Notes**. The **End Date** should be today's date.
- 3. If you want to include all of the images in your entire practice in a single file, leave **Patient** blank. If instead you wish to create a set of images for particular **Patient**, specify the name of that patient now.
- 4. In general, check all **Categories** (which is the default setting), or press the **All** button to check all of them. If there are certain Categories you do not wish to export, you can uncheck of those.
- 5. Press **OK** to generate the results of the Search.

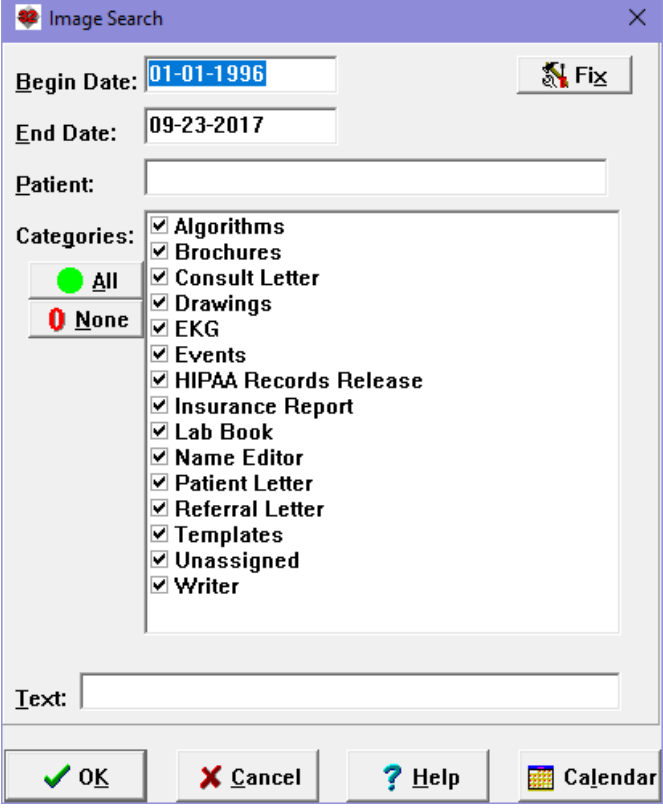

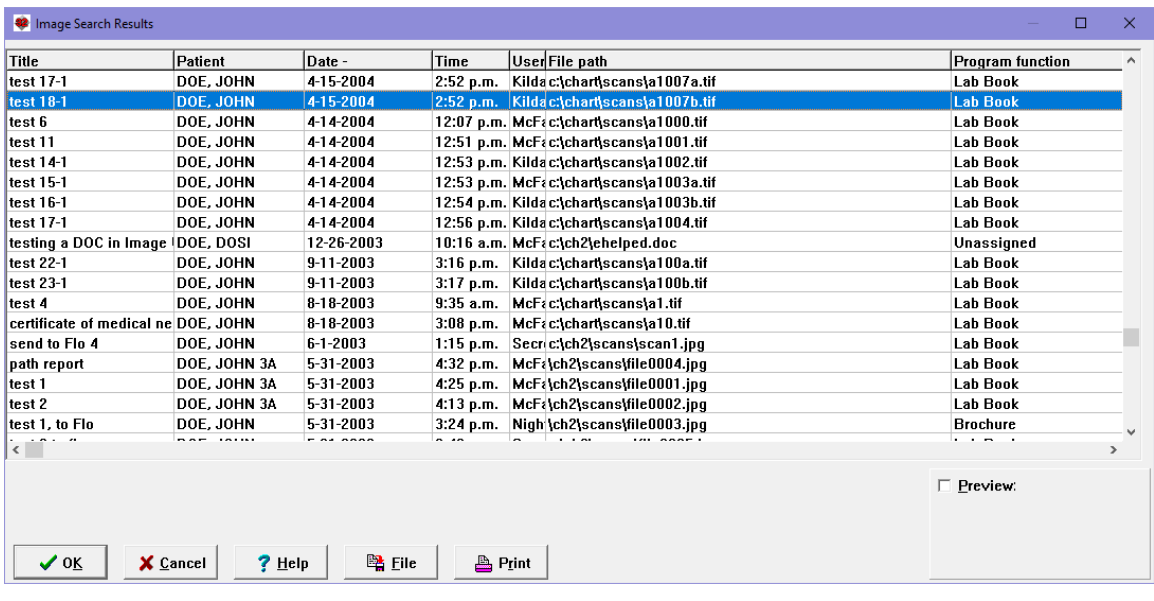

c:\chart\

- 6. Press the **File** button.
- 7. Specify the **Folder** name where you wish to store the images. It is recommended that you create a new folder that is not being used for other purposes. Confirm
- 8. Press **OK.**
- 9. If the folder does not yet exist on your computer, the program will offer to create the folder now. Press **Yes.**
- 10. The program proceeds to place all of images in your Search into the folder you specified. This may take a while depending how many images are in your Search. the process is complete, you will se message indicating so.

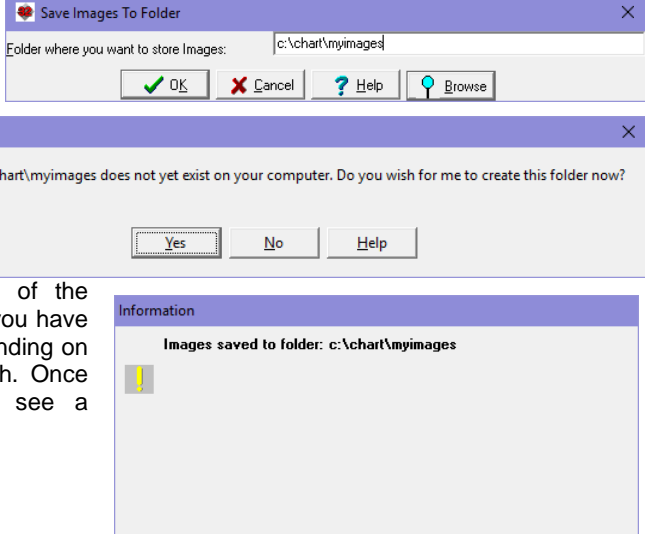

 $0\overline{\rm K}$ 

 $?$  Help

#### **OCTOBER UPDATE RELEASED**

This month we are releasing the October, 2017 Quarterly Update. The update includes new medications, diagnostic terms, drug interactions, drug dosing information, spelling words, drug-disease Alerts, Web Links, algorithms, medication test reminders, cross-reacting allergies, indications, and dozens of new patient education brochures. This update has over 14,500 drug interactions with over 3300 references, over 12,500 Alerts, nearly 10,000 Web Links, over 8400 Indications, over 137,000 spelling words and over 1950 Brochures, including new or revised Brochures on abaloparatide, cerliponase, insulin degludec-liraglutide, midostaurin, sarilumab, acute myeloid leukemia, amyotrophic lateral sclerosis, diabetes mellitus, giant cell arteritis, irritable bowel syndrome, osteoporosis, polycythemia vera, prostate cancer, posttraumatic stress disorder, rheumatoid arthritis, subarachnoid hemorrhage, and others.

#### **SEND US YOUR TIPS**

If you have tips, shortcuts, questions, or suggestions for future newsletter topics, please send them to us at:

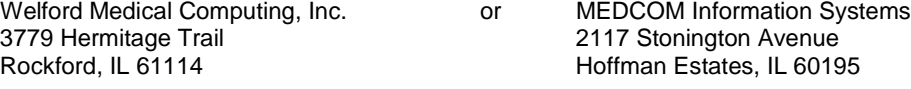